## **R/C CAR INERTIA MOTOR DYNO** Quick Start Guide V1.0

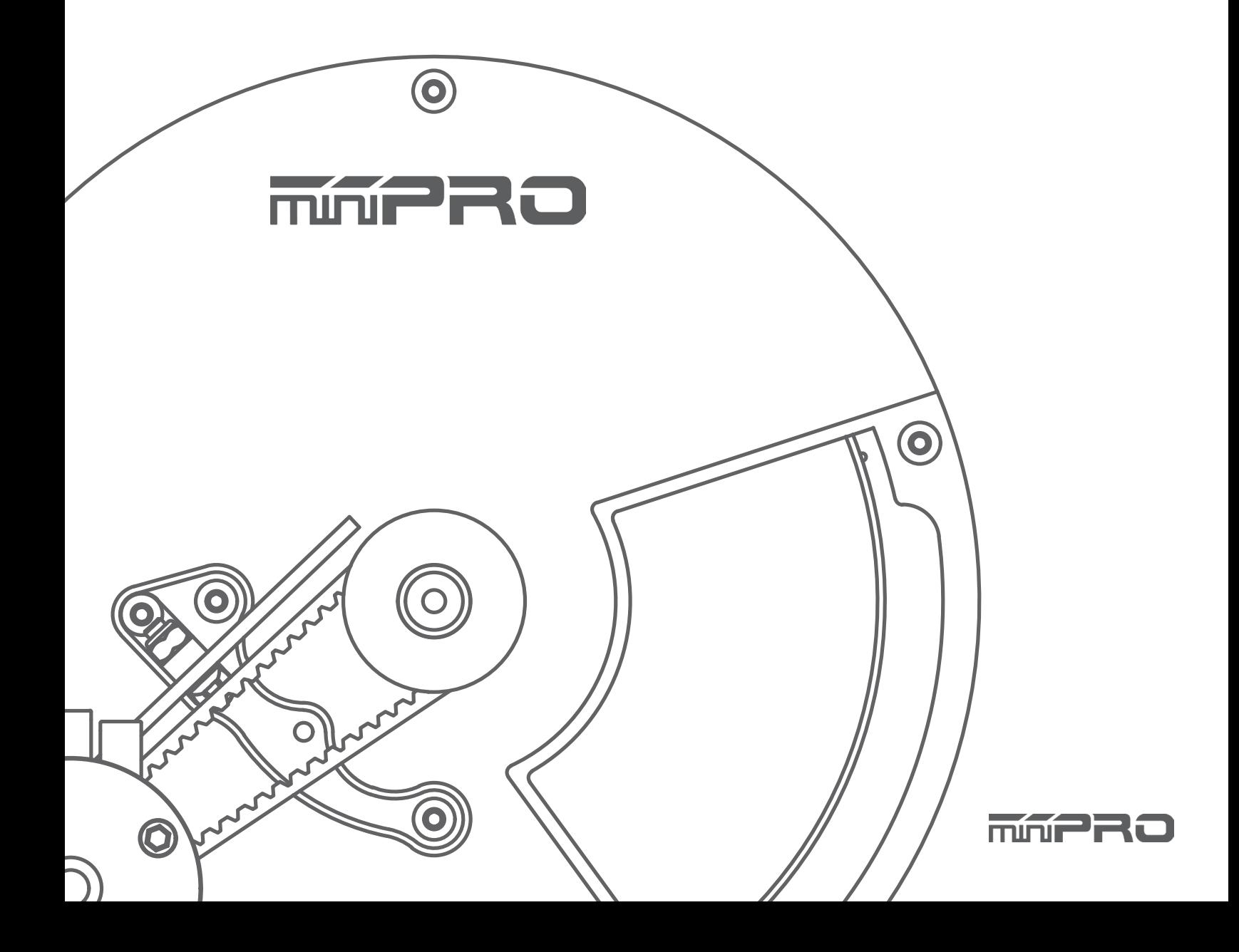

# USING THIS GUIDE

### **Before Using the Dyno**

This dyno is a high-quality motor analyzing tool intended for persons aged 18 years and older with previous experience building and operating RC cars, boats, airplanes, and drones. This is not a toy; it is a precision testing equipment. This dyno is not intended for use by beginners, inexperienced customers, or by children without direct supervision of a responsible, knowledgeable adult. If you do not fulfill these requirements, please return the kit in unused and unassembled form back to the shop where you have purchased it.

Before building and operating your dyno, YOU MUST read through all of the operating instructions and instruction manual and fully understand them to get the maximum enjoyment and prevent unnecessary damage. Read carefully and fully understand the instructions before beginning assembly. Contents of the box may differ from pictures. In line with our policy of continuous product development, the exact specifications of the dyno may vary without prior notice.

## TOOLS REQUIRED

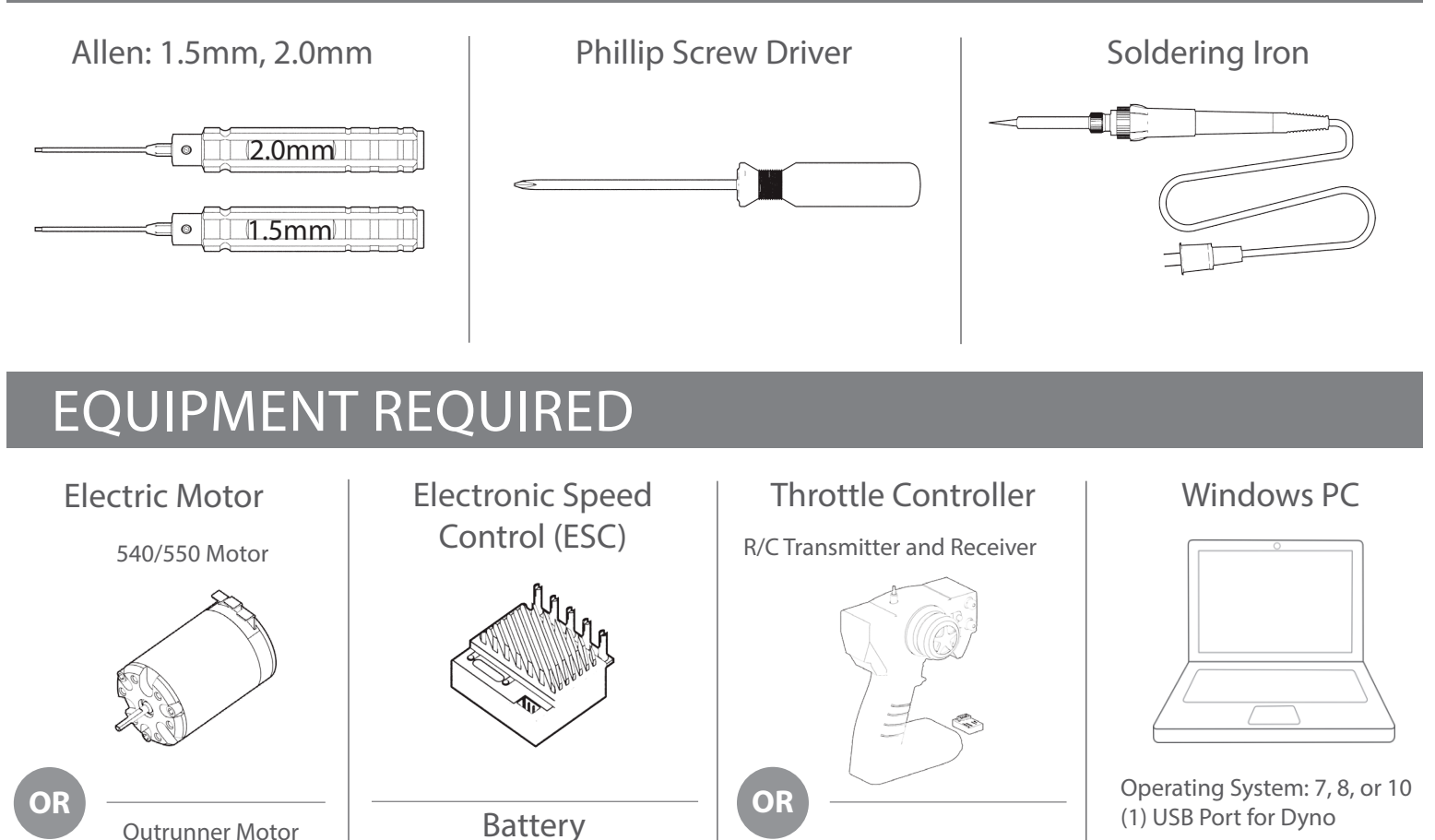

ESC Controller Sensor\* (Sold by miniPRO)

\* Additional USB port is required.

**OR**

Servo Tester

## **CONTENTS**

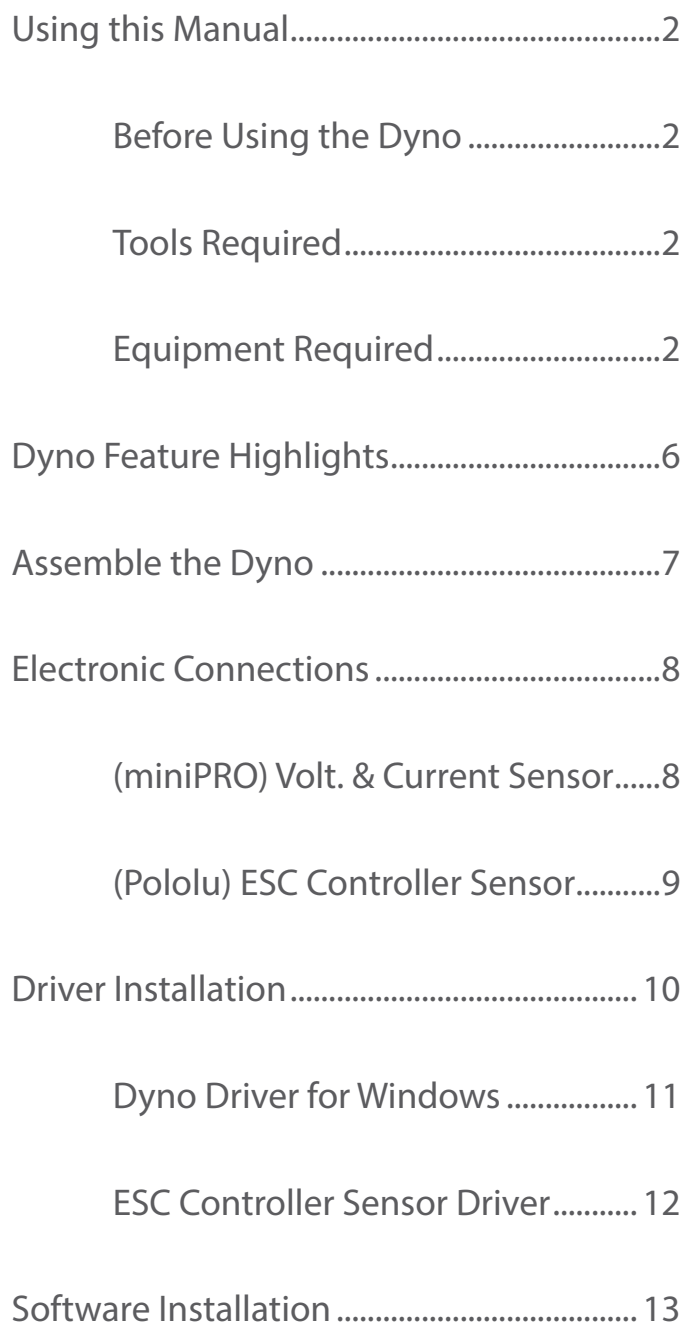

# CONTENTS

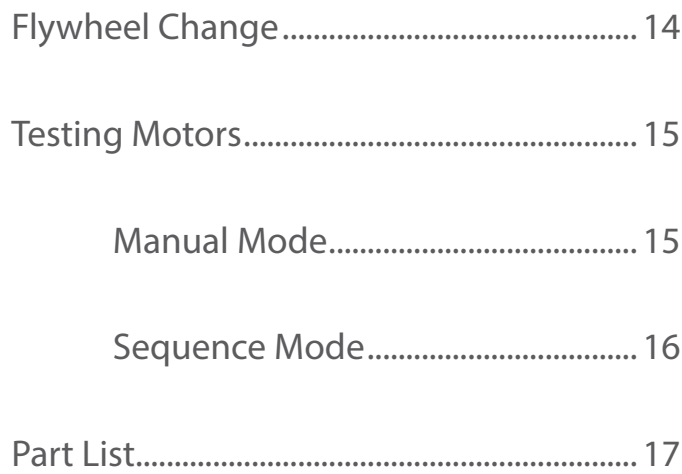

## DYNO FEATURE HIGHLIGHT

This is a universal motor dynamometer (dyno) that is ready to test electric motors out of the box. Featuring an onboard electrical board equipped with an optical rpm sensor that measures motor speeds at up to 100,000 rpm. The board is also equipped with auxiliary ports for an external LCD screen, throttle controller, and different types of sensors for measuring voltage, current, and temperature.

Its interchangeable motor mounts and pulleys give the option to test 540, 550 and Outrunner motors. A balanced flywheel (inertia mass) is enclosed by a high grade aluminum 6061 cover to provide safety. The flywheel is replaceable, that means you are not limited to the same load when testing your motors.

This dyno is great tool for motor analysis, ESC (boost) adjustment, brushless sensor adjustment, gearing calculation, acceleration testing, kV measuring, voltage drop, current draw, power, and torque output analysis.

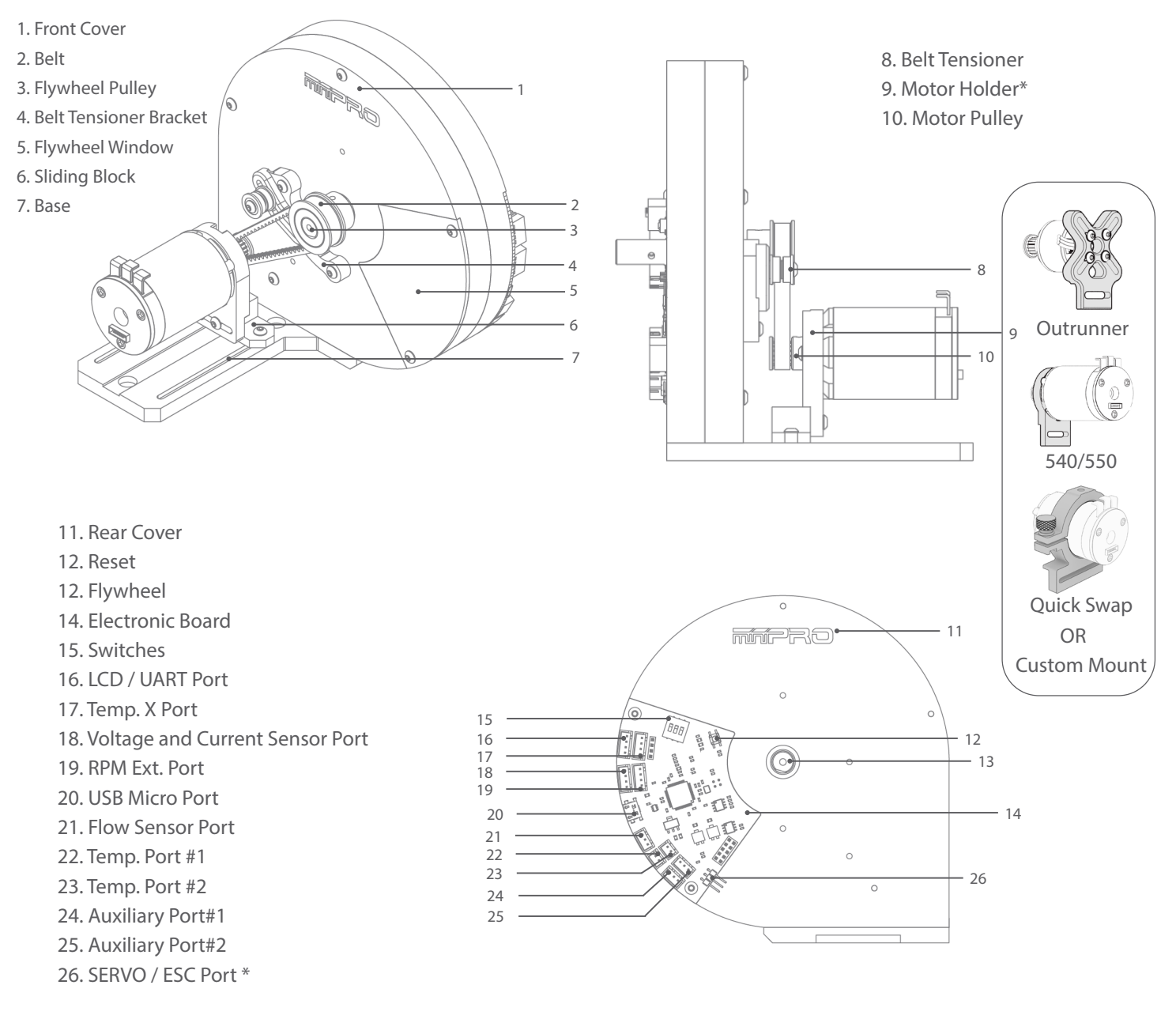

\* May not be included in your kit. Please verify the included content in your purchased kit.

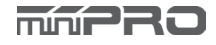

## ASSEMBLE THE DY

The dyno its already been pre-assembled. All you need to do is install the base plate, mount the motor's belt and pulley.

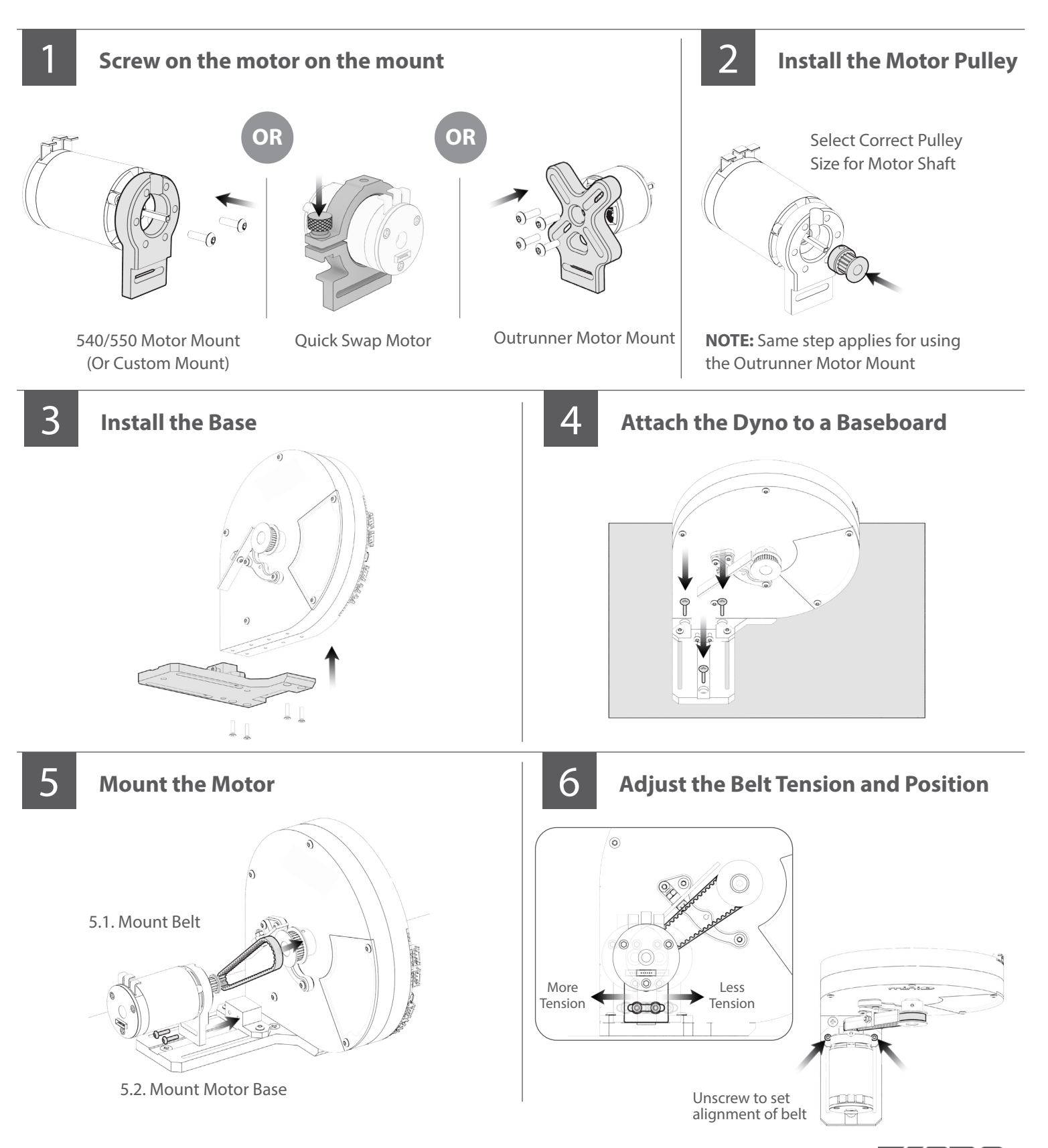

# ELECTRONIC CONNECTIONS

## **miniPRO H1 Voltage and Current Sensor Connection**

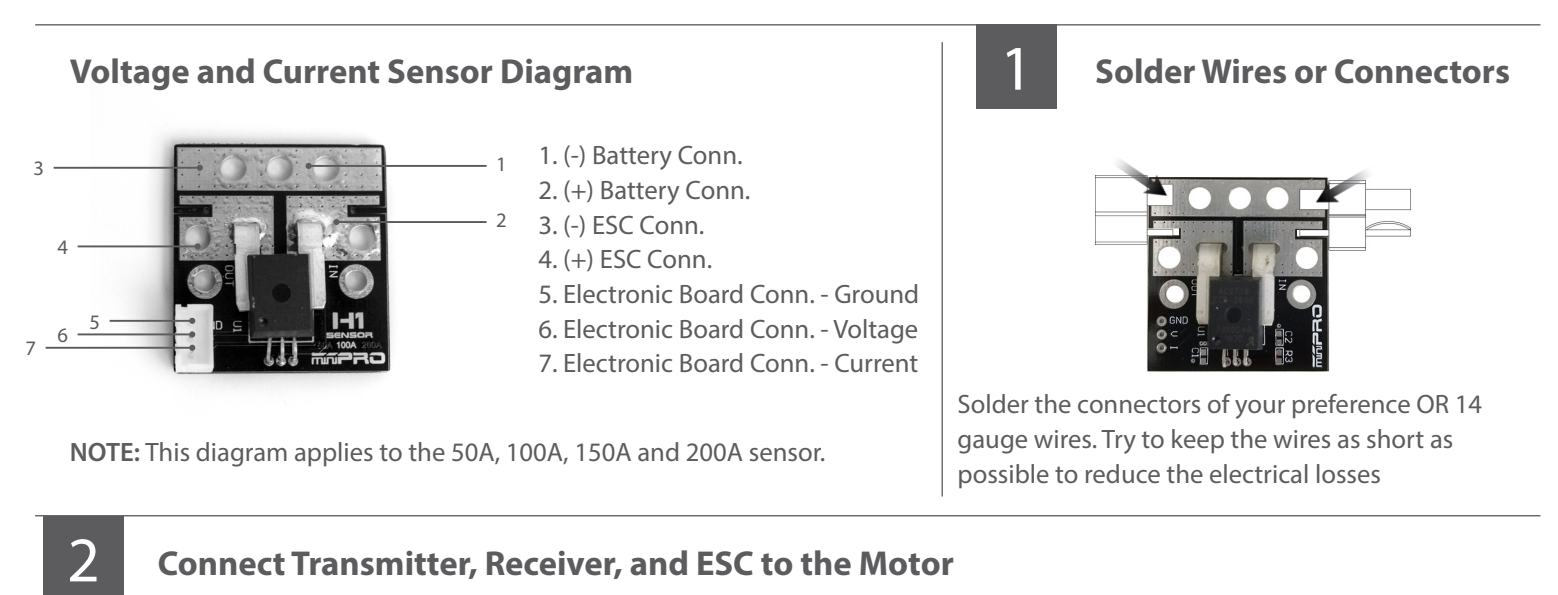

### **Connect Transmitter, Receiver, and ESC to the Motor**

Please refer to the ESC, Transmitter, and Receiver manufacturers' instruction manual.

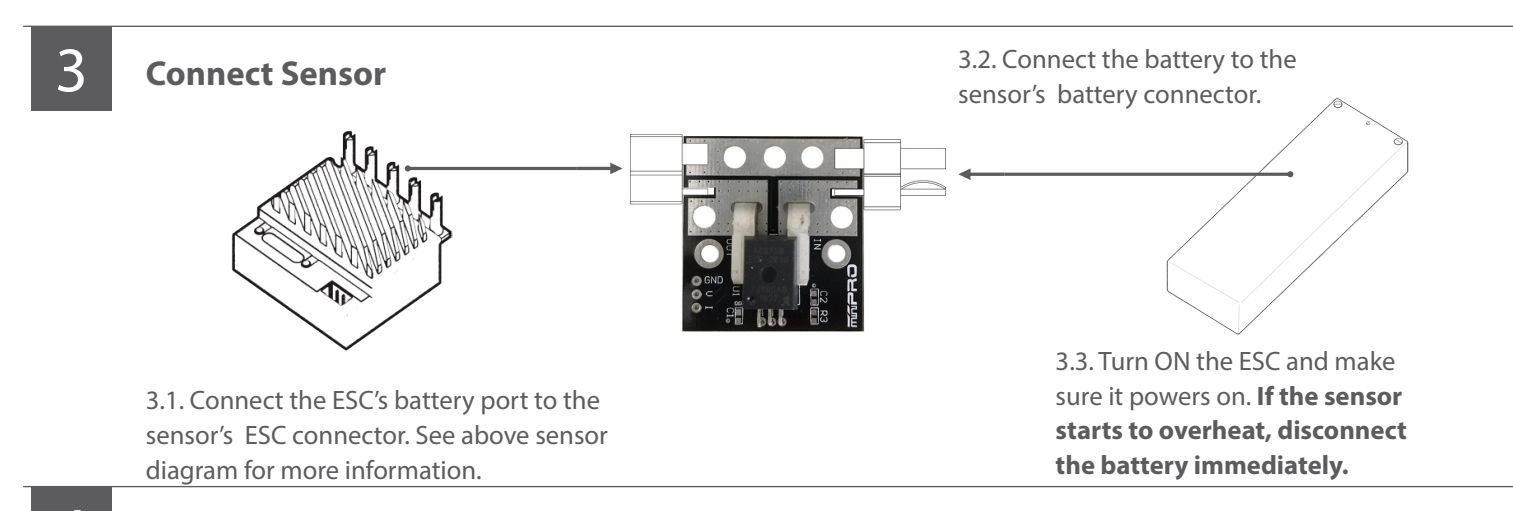

**Connect Sensor to Electronic Board**

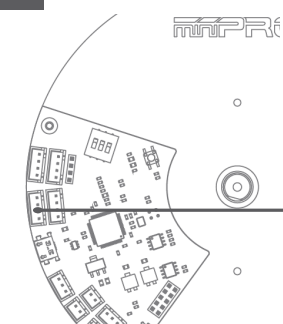

mni22

 $\odot$ 

4

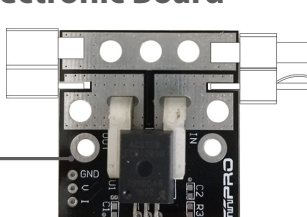

IMPORTANT: You must calibrate the sensor each time the dyno is powered.

Calibration Instructions:

4.1. Open the miniPRO for Windows application and connect the dyno to the application.

4.2. Connect the power source to the sensor and make sure the ESC is turned off.

4.3. Push the reset button from the back of your dyno; and the current should read zero or close.

4.4. Power your ESC and you should be ready to start your testing.

## ELECTRONIC CONNECTIONS **CONT.**

### **ESC Controller Sensor Connection**

### **ESC Controller Diagram**

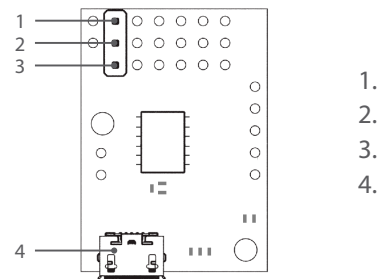

1. (-) Ground 2. (+) Positive 3. Signal 4. USB mini-b port

**NOTE:** This sensor its already been pre-programed to be used with the dyno.

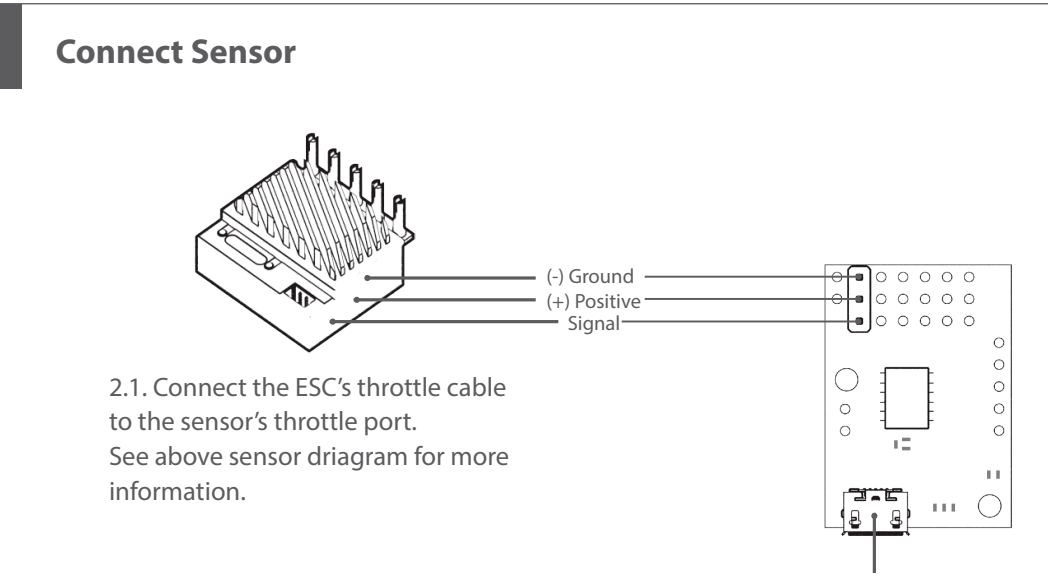

2.2. Connect the sensor to the PC with a mini-b USB cable.

# DRIVER INSTALLATION

## **Electronic Board Driver Installation for Windows 7 and 8**

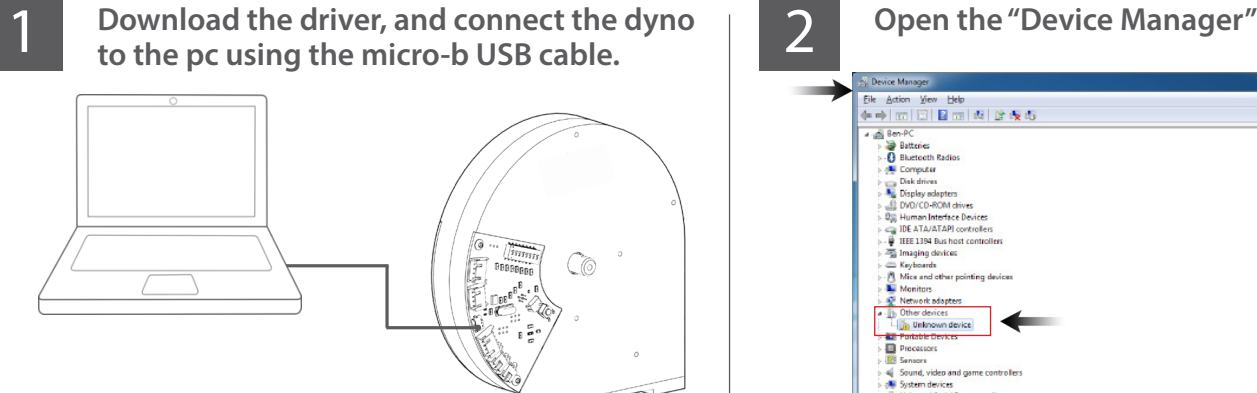

Go to -->http://minipro.wiki/downloads

Download the latest driver and extract the driver to a new folder.

### **To open the "Device Manager"** 3

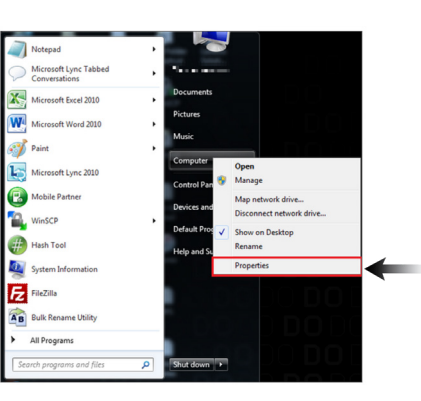

3.1. Go to --> right-click on Computer.

Click Properties

Elk Action View Help<br>《누마》 (KT) [그] 김 (13) 4월 [알 6일 6일<br>- 스마우드 

**NOTE:** When you plug the dyno, a new comunication port should appear when the driver was installed successfully.

3.2. In the Properties window, click on Device Manager.

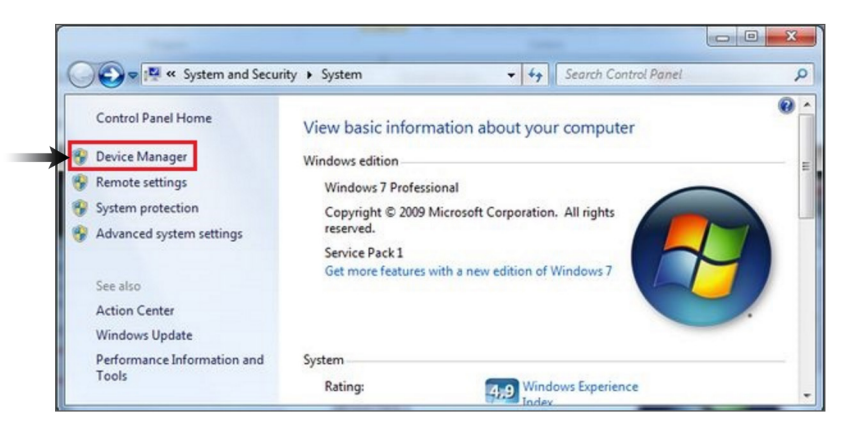

### **Select "Other Devices" and right click "Un-**4 Select "Other Devices" and right click "Un-<br> **Take note of the new comunication port**<br> **Take note of the new comunication port**<br> **P** created by the electronic board driver. **Driver Software"**

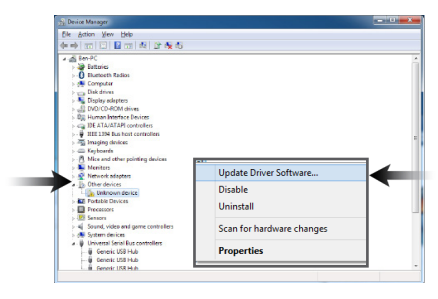

4.1. Select "Browse my computer...""

4.2. Select "Let me pick from a list.."

4.3. Select "Have a disk" and locate the driver that was saved earlier.

**Note:** If "Other devices" is not available, then check the USB connection, or otherwise, It might be possible that the driver was already been installed by windows.

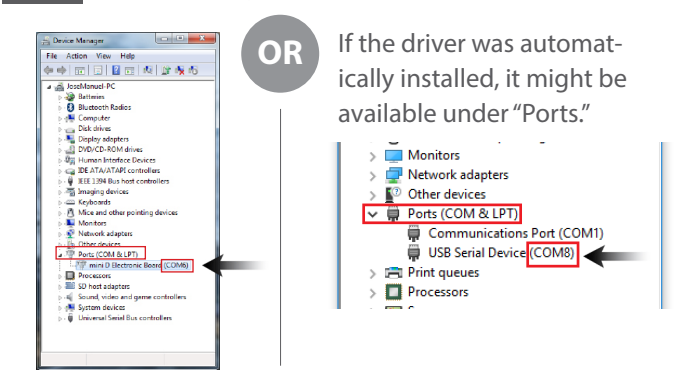

**NOTE:** The communication port is required to run the dyno. Above port number may differ from your pc.

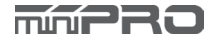

## DRIVER INSTALLATION

### **Electronic Board Driver Verification for Windows 10**

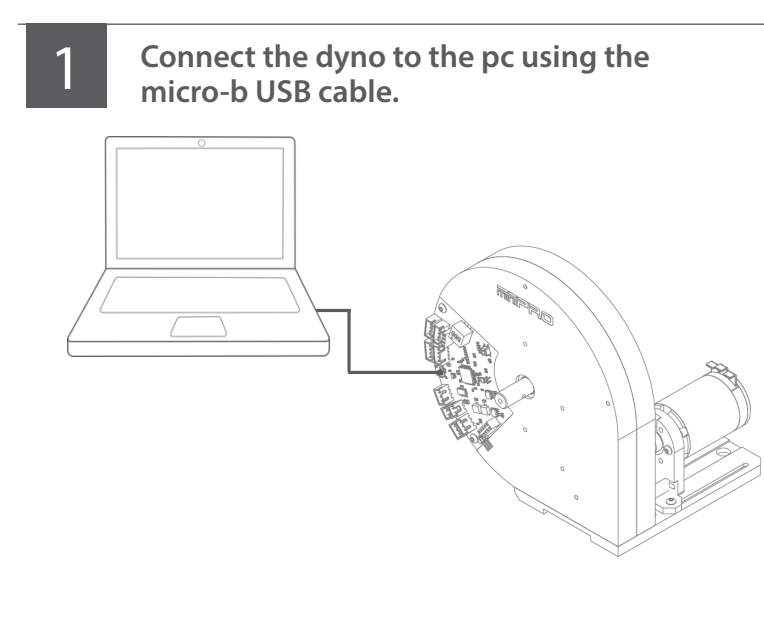

**NOTE:** It's not necessary to install the electronic board driver. (Windows 10 automatically installs the driver)

**To open the device manager, right-click on the Windows Start Button, and click "Device \begin{array}{|c|c|c|c|c|c|} \hline \text{1} & \text{1} & \text{1} & \text{1} & \text{1} & \text{1} & \text{1} & \text{1} & \text{1} & \text{1} & \text{1} & \text{1} & \text{1} & \text{1} & \text{1} & \text{1} & \text{1} & \text{1} & \text{1} & \text{1} & \text{1} & \text{1} & \text{1} & \text{1} & \text{1} & \text{1 Manager."**

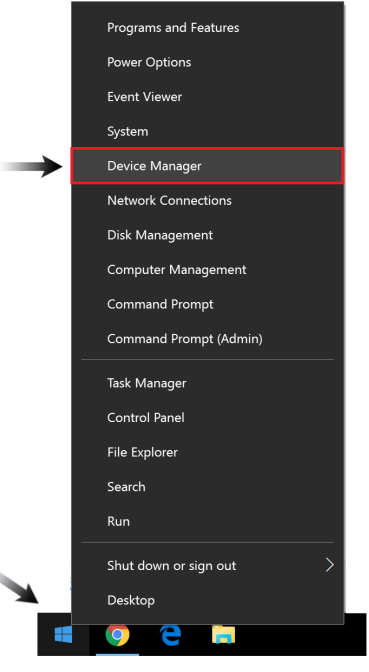

**2** Verify the driver was automatically installed<br>by opening the "Device Manager."

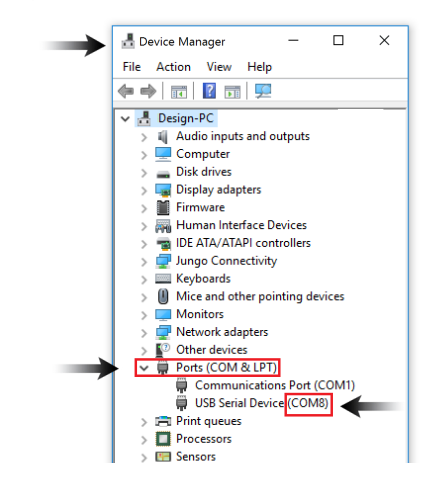

**NOTE:** When you plug the dyno, a new comunication port should appear when the driver was installed successfully.

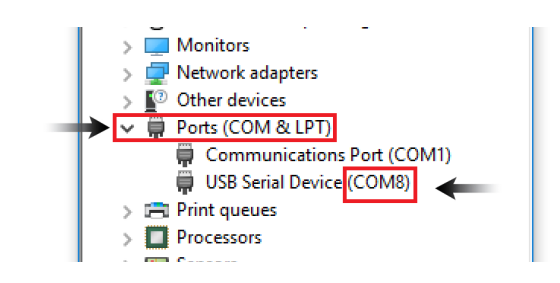

**NOTE:** The communication port is required to run the dyno. Above port number may differ from your pc.

# DRIVER INSTALLATI

### **ESC Controller Sensor Driver Installation**

3

**Connect the sensor to the pc using the**<br>
mini-b USB cable. **mini-b USB cable.**

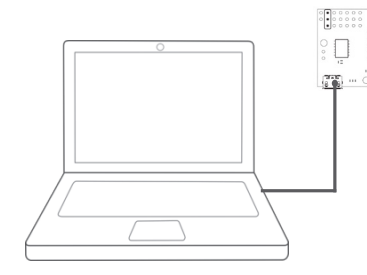

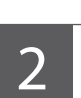

**Run setup.exe.** 

**The installer will guide you through the steps required to install the sensor.**

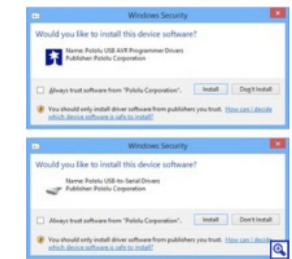

During the installation, Windows will ask you if you want to install the drivers. Click "Install" (Windows Vista, Windows 7, and later).

Download the latest driver and extract the driver to a new folder.

Go to -->http://support.miniprousa.com/095696-Drivers

**After installing the drivers and plugging the ESC Controller Sensor in via USB, if you go to your computer's Device Manager, you should see three entries for the Sensor that look like what is shown below:**

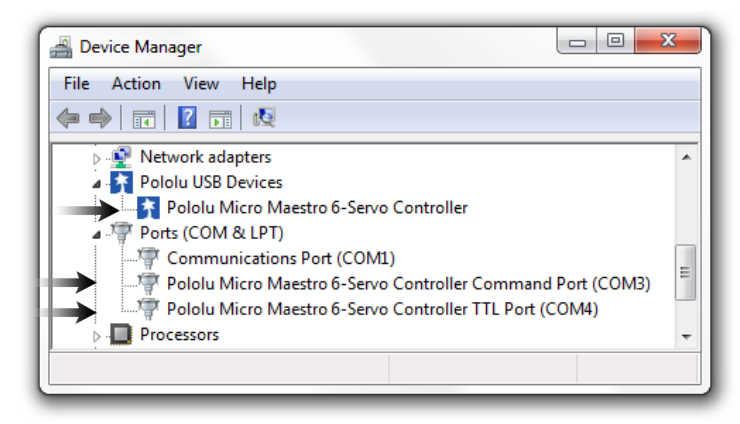

**NOTE:** After you completed a pololu driver installation, the two COM ports might not rename automatically. You must right click the COM port and select "Update Driver" on each one, or the sensor won't work properly.

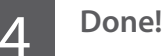

If you have any questions, please go to support.miniprousa.com and submit a ticket.

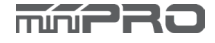

## SOFTWARE INSTALLATI

### **Install the Software**

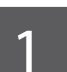

**Download Software**

Go to--> http://support.miniprousa.com

(Downloads->Softwares->Dyno Softwares)

Next, download the latest software and start the installation.

**NOTE:** You need a serial number to install the application.

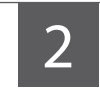

**Read the Warning Notes and click "Next" if you agree.** 

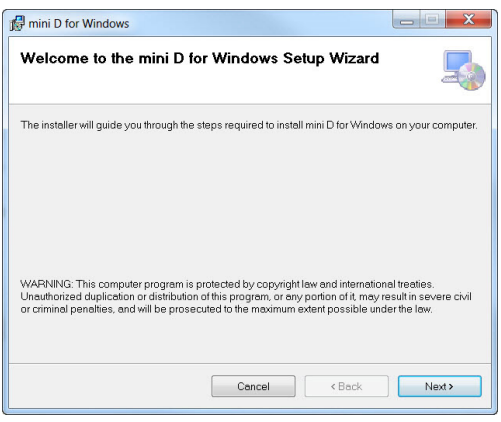

**Select the location folder where "mini D" Physics** Select the location folder where "mini D" **1 1 1 Confirm that you want to install "mini D" on <b>your continue.**<br> **Confirm that you want to install "mini D" on <b>3 your computer, and click "Next" to continue who can use the application. Click "Next."**

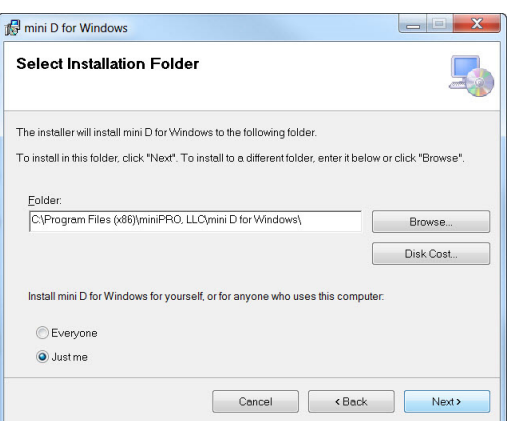

**5** Wait a few minutes while "mini D" installs **6 on your computer.**

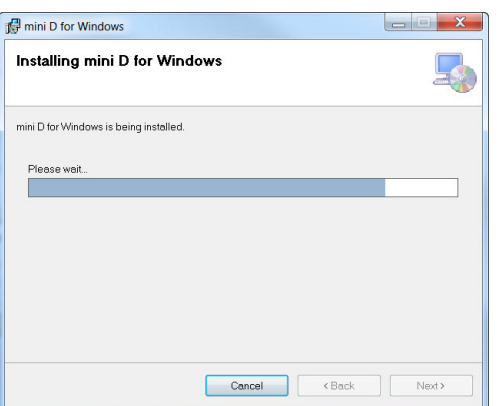

- 
- 

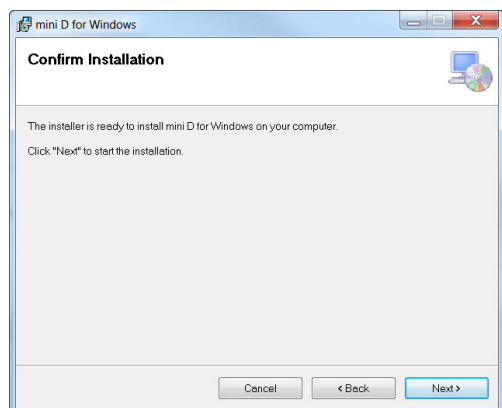

**When installation finishes, click "Close" and you havesuccessfully installed "Mini D" for Windows.**

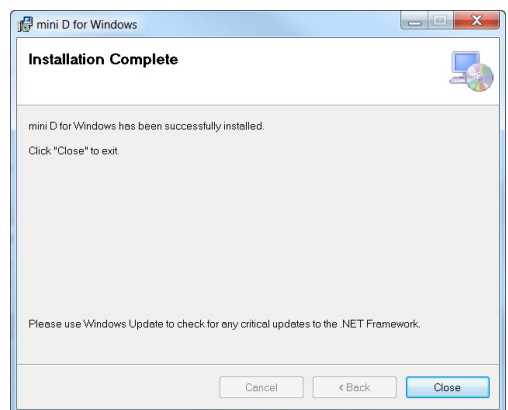

## FLYWHEEL CHANGE

## **Flywheel Replacement Instructions**

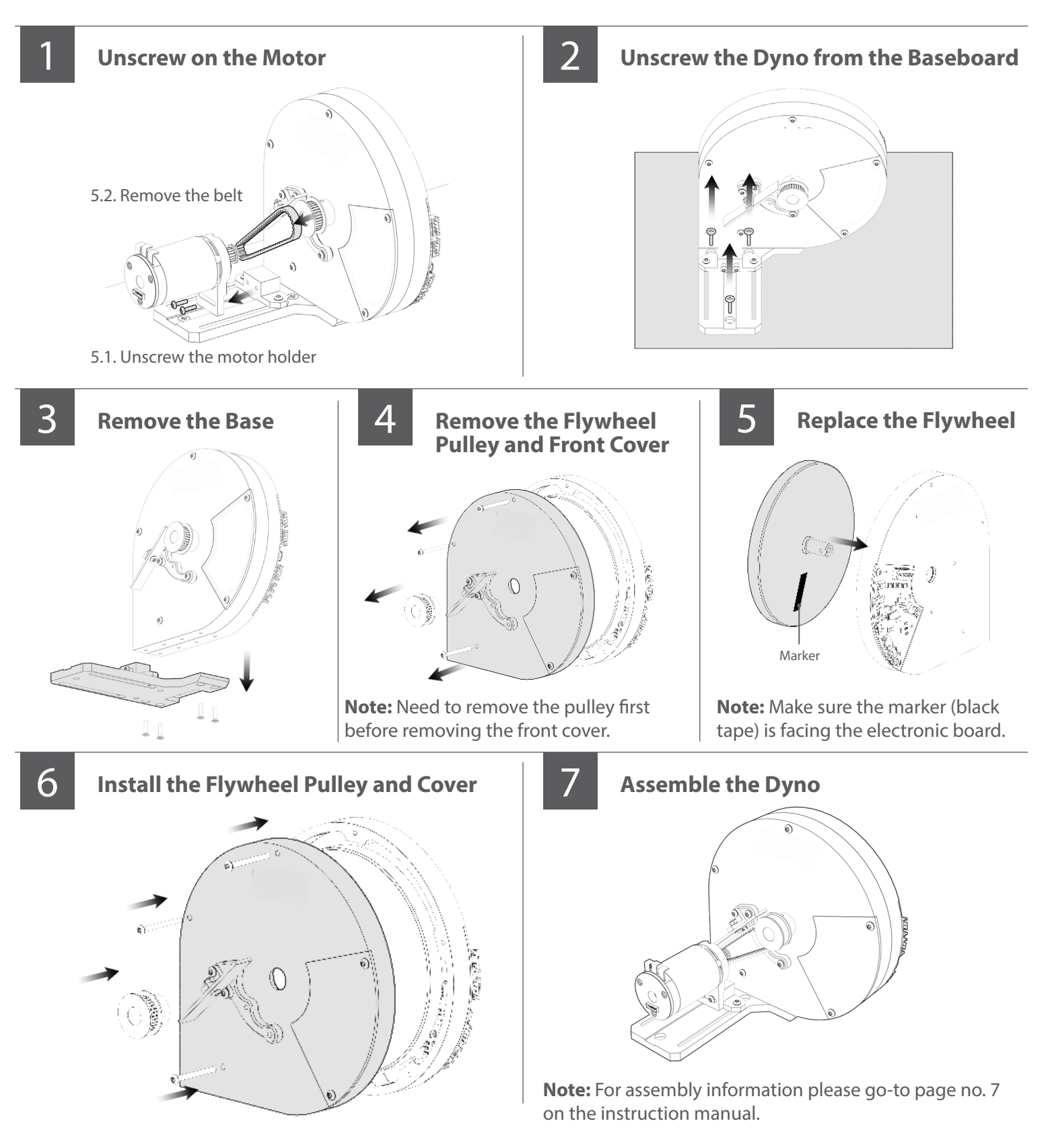

**mmPRO** 

# TESTING MOTORS

## **Manual Mode (Ex. Using R/C Transmitter or Servo Tester)**

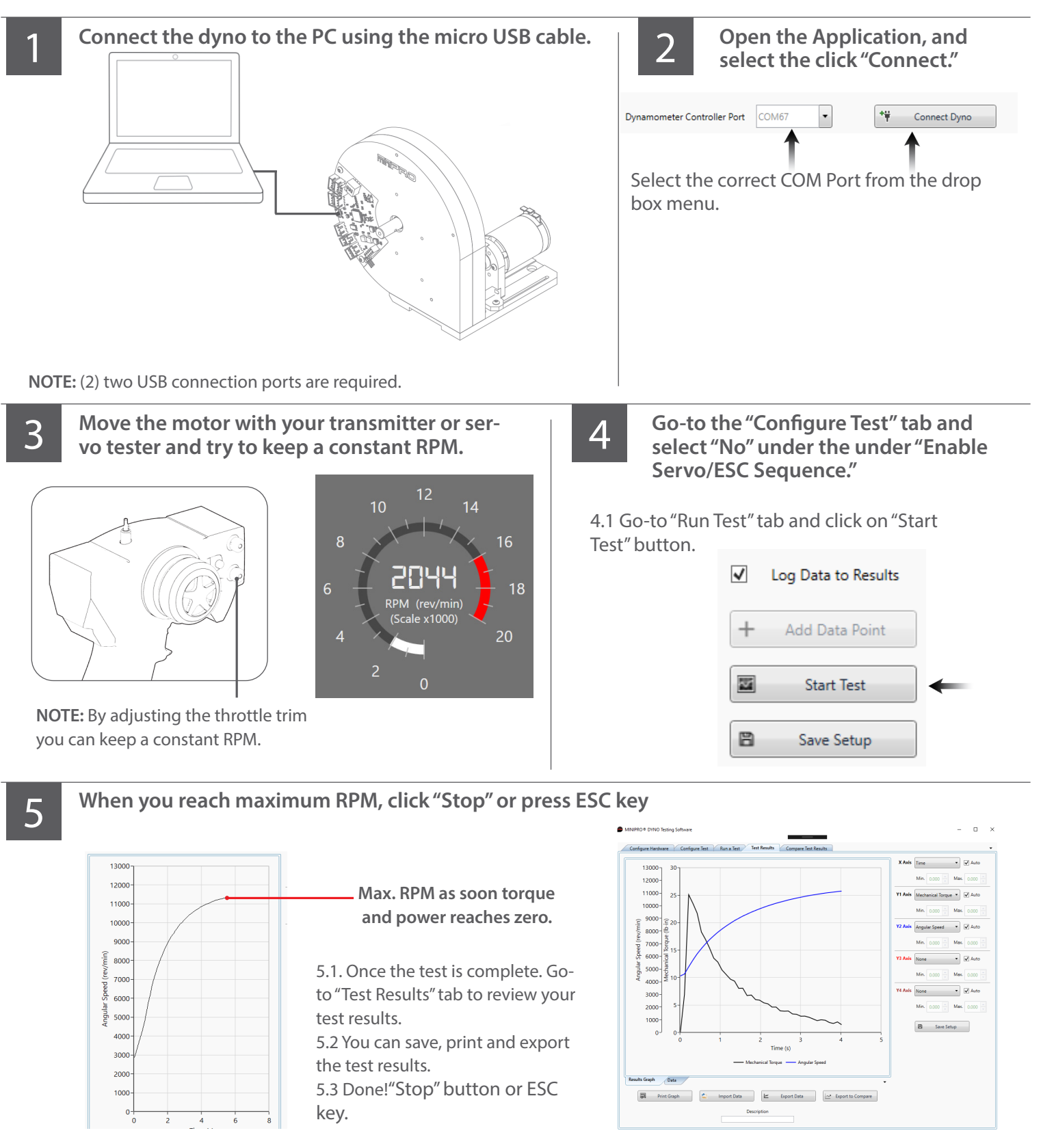

mm220

## TESTING MOTORS

### **Sequence Mode (Ex. Using Th. Controller Sensor for Servo and ESC)**

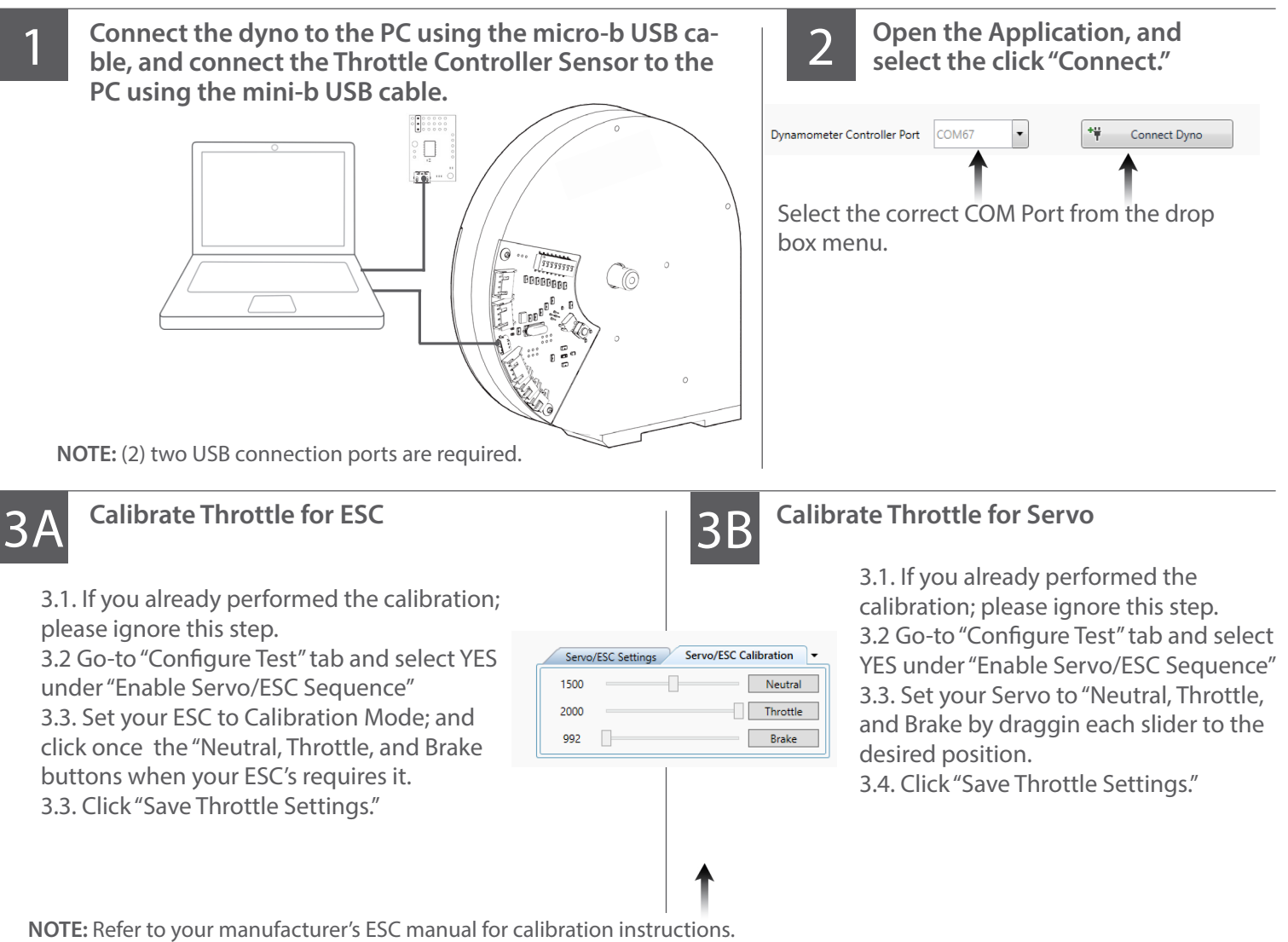

### **Go-to "Run Test" tab and click on "Start Test"**

- ▿ Log Data to Results
- Add Data Point 舂 **Start Test** 圖 Save Setup
- 4.1. Once the test is complete. Go-to "Test Results" tab to review your test results.
- 4.2 You can save, print and export the test results.
- 4.3 Done!

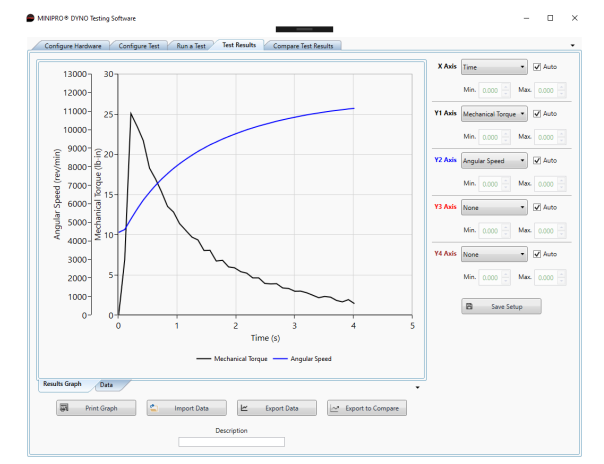

**NOTE:** You can cancel the Sequence Test at any time by clicking the "STOP" button or ESC Key.

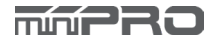

4

## PART LIS

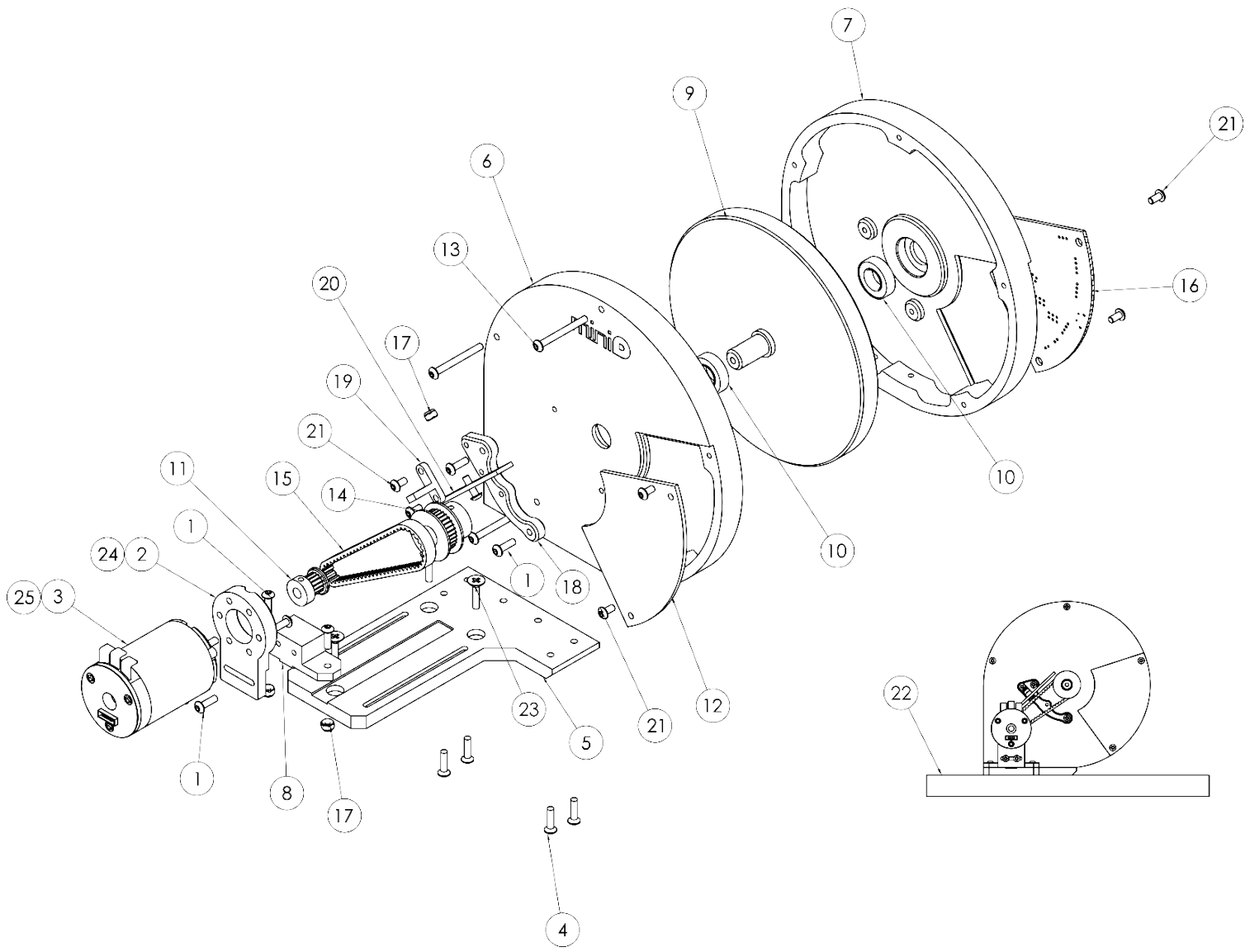

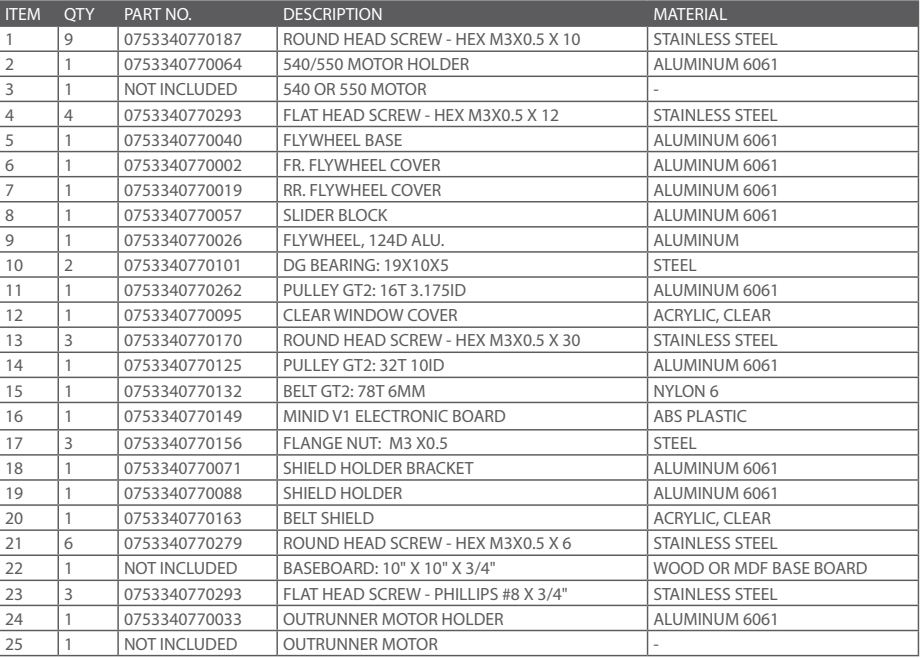

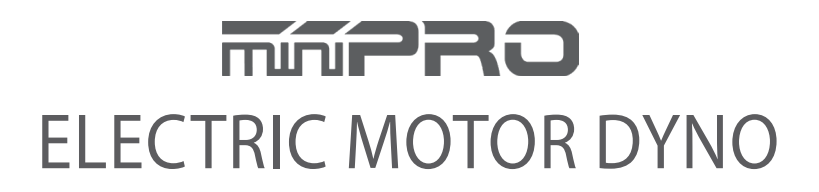

www.minipro.com © 2023 miniPRO, LLC. All Rights Reserved.